#### **Let's get started**

Press the power button to start up your MacBook Pro, and Setup Assistant guides you through a few simple steps to get you up and running quickly. It walks you through connecting to your Wi-Fi network and creating a user account for your Mac. And it can even transfer your documents, email, photos, music, and movies to your new Mac from another Mac or PC.

You can sign in with your Apple ID in Setup Assistant. This automatically sets up your account in the Mac App Store and the iTunes Store, and in apps like Messages and FaceTime, so they're ready the first time you open them. It also sets up iCloud, so apps such as Mail, Contacts, Calendar, and Safari have all your latest information waiting for you. If you don't have an Apple ID, you can create one in Setup Assistant.

## 8888888888888888888888888888888 To de la composición de la  $\frac{1}{2}$  MagSafe 2 power connector  $\frac{1}{2}$  Multi-Touch trackpad

 $\frac{1}{2}$  Power adapter Power  $\frac{1}{2}$  AC power

Power: button<sup>:</sup>

#### **Control your Mac with Multi-Touch gestures**

You can do a lot of things on your MacBook Pro using simple gestures on the trackpad. Here are some of the most popular ones.

**Get to know your desktop**

The desktop is where you can find everything and do anything on your Mac.

# $\widehat{\mathcal{P}}$   $\widehat{Q}$

The Dock at the bottom of the screen is a handy place to keep the apps you use most. It's also where you can open System Preferences, which lets you customize your desktop and other settings on your Mac. Click the Finder icon to quickly get to all your files and folders.

The menu bar at the top has lots of useful information about your Mac. To check the status of your wireless Internet connection, click the Wi-Fi icon. Your Mac automatically connects to the network you chose during setup. You can also find anything on your Mac using Spotlight Search.

iCloud lets you access your music, photos, calendars, contacts, document and more from your Mac, iPhone, iPad, iPod touch, and even your PC. And it keeps everything up to date automatically. Buy a song on one device, and it's instantly available on all your other devices. Create a new Pages document on your Mac, and you can make edits with your iPad on the go. Take a photo with your iPhone, and it automatically appears in iPhoto on your Mac. iCloud can even help you locate and protect your Mac if you ever misplace it. To choose the iCloud features you want to enable, select System Preferences in the Dock and click iCloud.

### **Hello.**

TOODDERGOVAGOOG PE

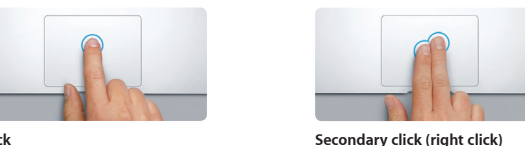

**Click** Press down anywhere on the trackpad to click. Or, with Tap to Click enabled simply tap the surface.

Click with two fingers to open shortcut menus. Or, with Tap to Click enabled, tap

two fingers anywhere.

You can often find answers to your questions, as well as instructions and troubleshooting information, in Help Center. Click the Finder icon, click Help in the menu bar, and choose Help Center. You can also use Safari to get online help.

**Swipe to navigate**

Swipe with two fingers to flip through webpages, documents, and more.

HILL A

 $\Box$ 

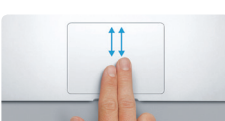

**Two-finger scroll**

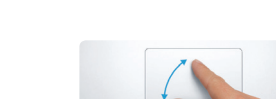

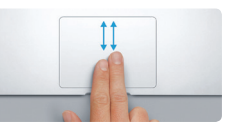

Brush two fingers along the trackpad to scroll in any direction—up, down, or sideways.

#### **Quickly find the app you want**

Your Mac comes with great apps you can use to make the most of your photos, create documents, browse the web, manage your schedule, and more. Launchpad is where you can easily find all the apps on your Mac. Click the Launchpad icon in the Dock to see a full-screen display of all your apps. Arrange apps any way you want, group them in folders, or delete them from your Mac. When you download an app from the Mac App Store, it automatically appears in Launchpad.

#### **Keep your devices working together, with iCloud**

**Quick Start Guide**

#### **Welcome to your new MacBook Pro. Let us show you around.**

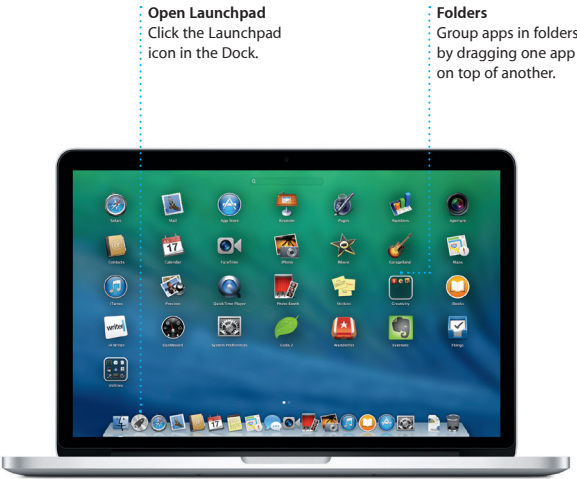

#### **An important note**

Please read this document and the safety information in the *Important Product Information Guide* carefully before you first use your computer.

#### **Learn more**

You can find more information, watch demos, and learn even more about MacBook Pro features at www.apple.com/macbookpro.

#### **Help**

#### **OS X Utilities**

If you have a problem with your Mac, OS X Utilities can help you restore your software and data from a Time Machine backup or reinstall OS X and Apple applications. If your Mac detects a problem, it opens OS X Utilities automatically. Or you can open it manually by restarting your computer while holding down the Command and R keys.

#### **Support**

Your MacBook Pro comes with 90 days of technical support and one year of hardware repair warranty coverage at an Apple Retail Store or an Apple Authorized Service Provider. Visit www for MacBook Pro technical support. Or call Australia: (61) 1-300-321-456; New Zealand: 00800-7666-7666; Singapore: 800-186-1087 or (65) 6835-1812; Hong Kong: (852) 2112-0099; Malaysia: 1-800 803-638. www.apple.com/support/country

System<br>Preferences

Not all features are available in all areas.

TM and © 2013 Apple Inc. All rights reserved. Designed by Apple in California. Printed in XXXX. X034-7352-A

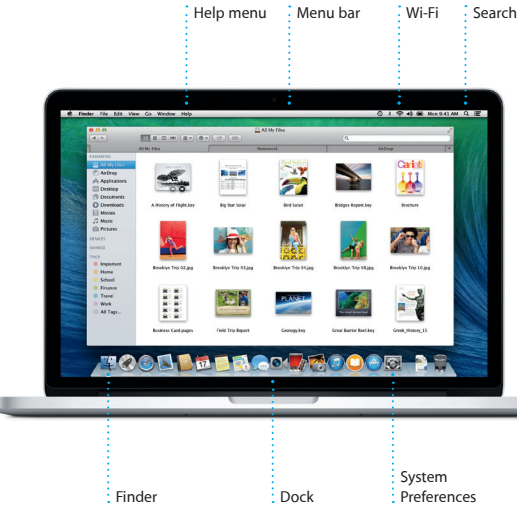

cord

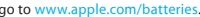

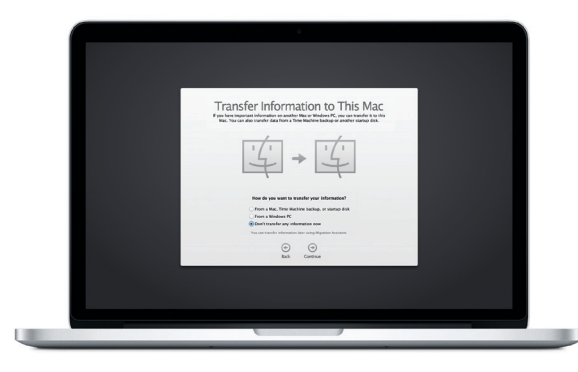

#### To learn more about the battery, go to www.apple.com/batteries. The more about transferring files to your new Mac, go to support.apple.com/kb/HT48

AC plug

 $\overline{\phantom{a}}$ 

This guide shows you what's on your Mac, helps you set it up, and gets you up and running with tips for the apps you'll use every day.

Your battery is charged and ready to go, so you can start using your Mac right out of the box. When you do recharge the battery, you'll know it's fully charged when the orange light on your power connector turns green.

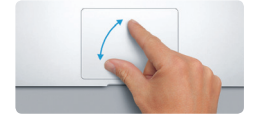

**Pinch to zoom** Zoom in and out of photos and web pages more precisely by pinching you thumb and finger.

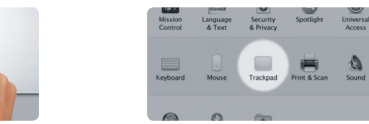

**Learn more** To learn more about gestures, choose System Preferences from the Apple menu and click Trackpad.

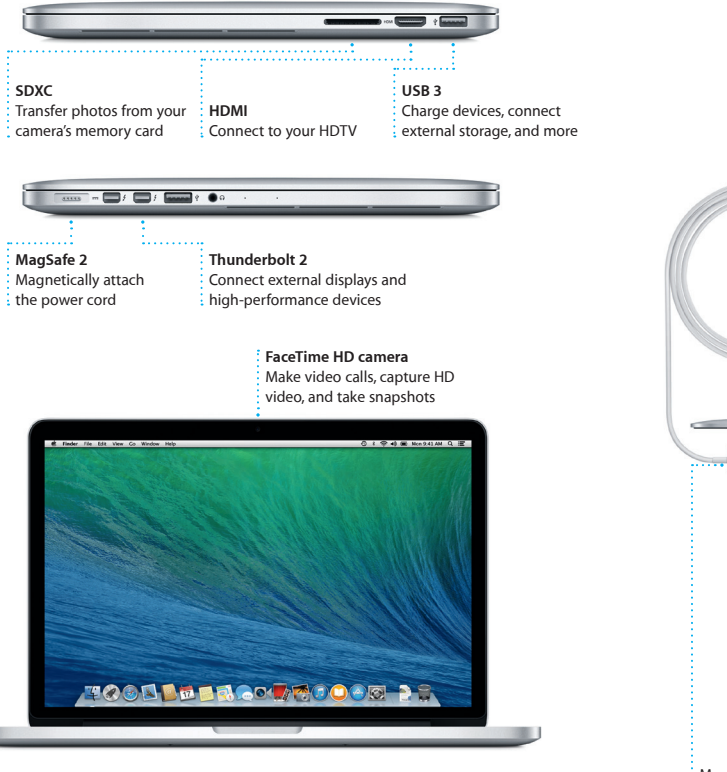

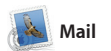

Mail for one-click access. **Conversation** See all the email messages from a : conversation thread.

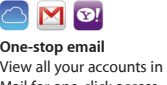

re are the details for our bike ride tomorro<br>cught we'd switch it up this week and take

**CO** Photos of the girls<br>Hey there, everyone, We took these

**Search** Quickly narrow search results to find exact what you want.

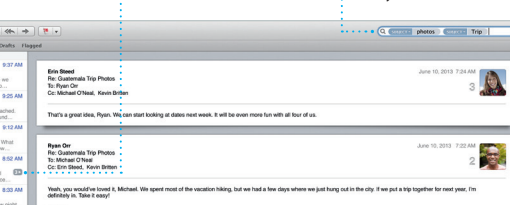

Yeah, you wou

1.45achment, 1.9185 | Save > | Quick Look

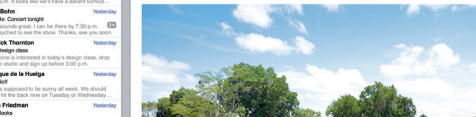

Mail. You can also use Mail for th free iCloud.com email accoun you get with iCloud. The first tim you open Mail, Setup Assistar helps you get started.

Mail lets you manage all your email accounts from a single, ad-free inbox, even when you're not connected to the Internet. It works with popular email services like Gmail, Yahoo! Mail, and AOL

Explore new destinations and get directions on your Mac with Maps. View locations using standard or satellite imagery, or use Flyover to soar through select cities in photorealistic 3D. You can look up information for local points of interest like restaurants and hotels

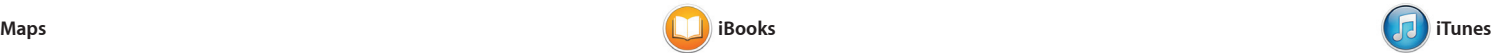

iTunes for Mac makes it easy to enjoy your favorite music, movies, TV shows, and more. iTunes includes the iTunes Store,

where you can find new favorite and download them with a click. In addition, iTunes includes iTune Radio, a new way to discover music.

\*Requires FaceTime-enabled device for both caller and recipient. Not available in all areas.

pages with a swipe or a click. It' easy to add notes and bookmark and even highlight passages Books purchased from the iBook Store are available on your Mac and iOS devices.

iBooks is a novel way to download and read books. It includes the iBooks Store, where you can download the latest best-selling books or your favorite classics. Click a book to open it. Flip through

**Directions** Maps provides detailed directions, including traffic information.

Just log in with your Apple ID, and you can send unlimited messages, including text, photos, videos, and more, to your friends on a Mac, iPad, iPhone, or iPod touch. With iMessage, you can even start a conversation on one device and

pick it up on another. And if you want to talk to someone face to face, you can start a video call\* just by clicking the FaceTime icon in the top-right corner of the Messages window.

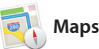

and Maps shows you phone numbers, photos, and even Yel reviews. Once you find your destination, Maps provide point-to-point directions tha you can send to your iPhone for turn-by-turn voice navigation.

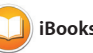

**Format Panel** Your tools are just a click away with the intelligent

**iTunes Radio** Choose from over 200 stations or start a new one from your  $\frac{1}{2}$  favorite artist or song.

**Songs (Albums)** Artists Genres Playlists Radio Match

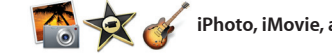

#### **iTunes Store** Discover and buy  $\frac{1}{2}$  new music, movie and more.

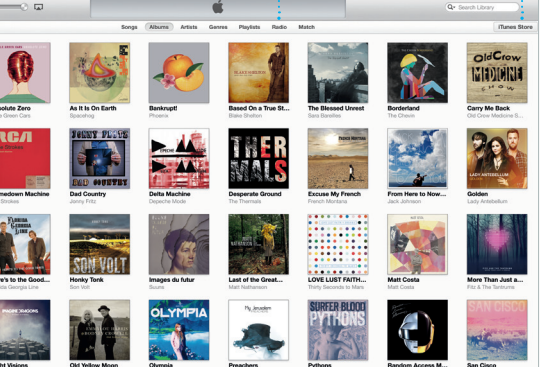

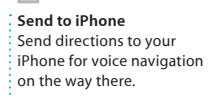

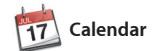

Keep track of your busy schedule with Calendar. You can create separate calendars—one for home, another for school, and a third for work. See all your calendars in a single window, or choose to see just the ones you want. Create and send invitations, then see who

has responded. Add a location to an event, and Calendar will include a map, calculate travel time, and even display the weather forecast. Use iCloud to automatically update calendars on all your devices or share calendars with other iCloud users.

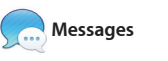

with the new context-sensitiv Format Panel. You can even open and edit Microsoft Office files. And you can quickly and easily share a link to your work via Mail or Messages, right from your toolbar.

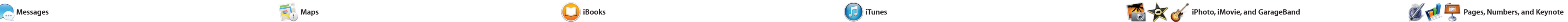

Simply move your cursor  $\frac{1}{2}$  to quickly skim through  $\frac{1}{2}$  the photos in any Event.

**Share** : Post your favorites t Facebook or share ther with iCloud or Messages.

**Event inspector**  Calendar shows an event's Select the view you location on a map and calculates travel time. **Calendar view**

**1 - San Angeles (p. 1914)**<br>1945 - San Angeles (p. 1915)<br>1947 - San Angeles (p. 1915)<br>1947 - San Angeles (p. 1915)

ay Wask Month Year )

**12** *ma* **13** *ma* **14** *m* **14** *m* 

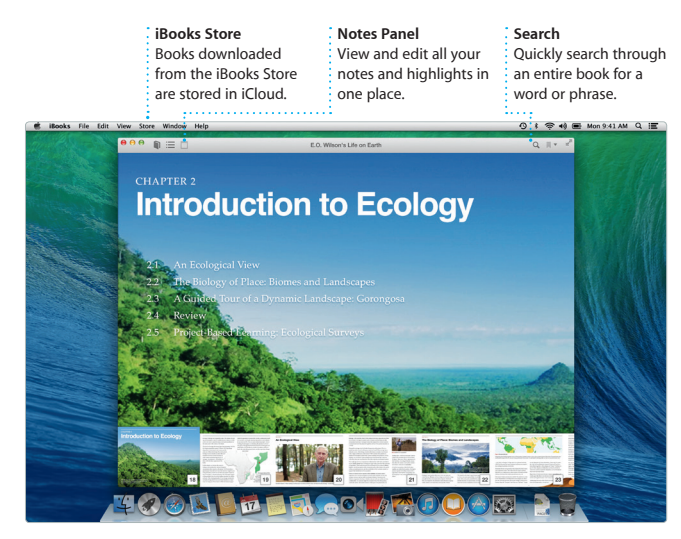

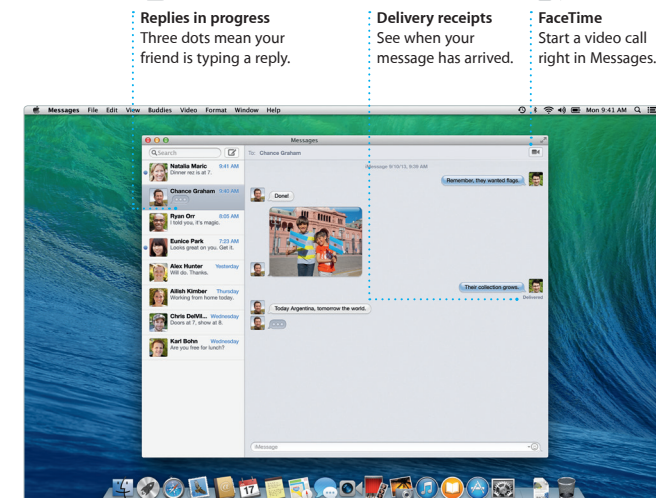

prefer—day, week, month, or year.

June 2013

**Add an event** Double-click in a calendar to create a new event.

 $\frac{1}{2}$  Today  $\rightarrow$ 

**D** 2 PM<br>Adam's Birthday Party **2 PM**<br>Adam's Birthday Party **Pick Up Camera Rental** 

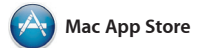

The Mac App Store is the best way to find and download apps for your Mac, from games and social networking to productivity apps and more. In one step, new apps install and appear in Launchpad. You can

Create stunning documents, spreadsheets, and presentations on your Mac. Beautiful templates give you a great head start—simply add your own words and photos. And customizing everything is a snap

install apps on every Mac authorized Store by clicking its icon in the Dock. for your personal use and even download them again. The Mac App Store lets you know when app and OS X updates are available, and can even update your apps automatically. Open the Mac App

iPhoto, iMovie, and GarageBand give you amazing ways to create and share your photos, movies, and music. iPhoto helps you organize your library by Faces, Places, and Events, and create gorgeous photo or record a song.

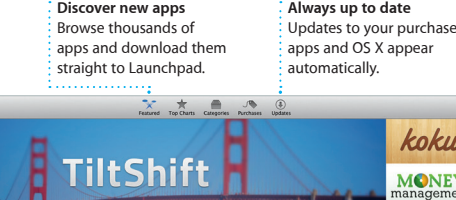

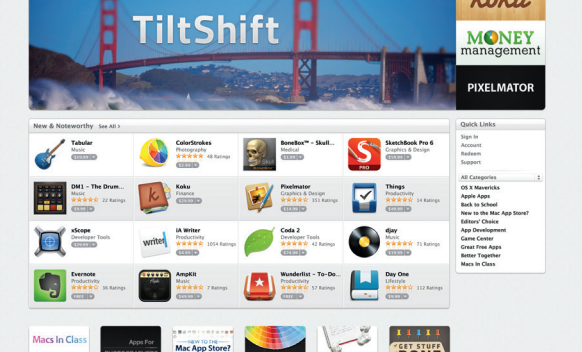

**TAILE** 

**Projects** Easily create and order personalized books, cards, and calendars.

**Events**

books, cards, and calendars. iMovi lets you turn your home videos int epic movie trailers. And GarageBar has everything you need to learn to play an instrument, write musi

> **Add graphics and more** Create media-rich documents with images, movies, charts, and more.

Safari is the best way to surf the web on your Mac. Start by typing a search term or web address in the Smart Search field—it knows the difference and will send you to the right place. You can save pages to your Reading List to read later, and across all your devices.

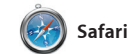

check out Shared Links for pages posted by people you follow on Twitter and LinkedIn. And Safari works with iCloud to keep you bookmarks, Reading List, and website passwords up to date

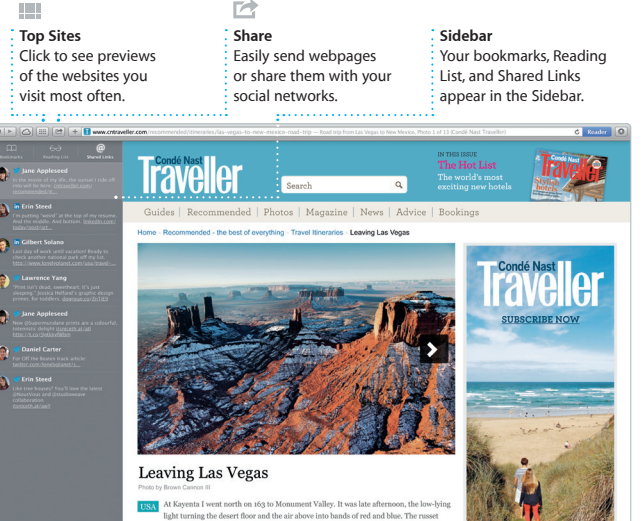

**Your library** View your music, movies, TV shows, podcasts, and more.

 $\Box\Box\Box\Box\Box\Box\Box$ 

**Share** Easily share a link to your work with Mail or Messages.

Format Panel.

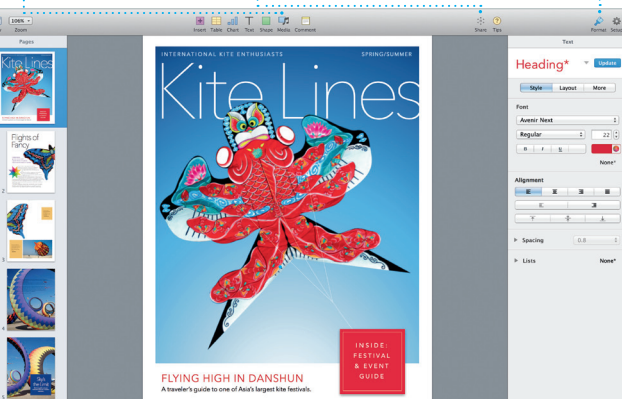

**Bookmarks** Bookmarks are pushed to all your devices.

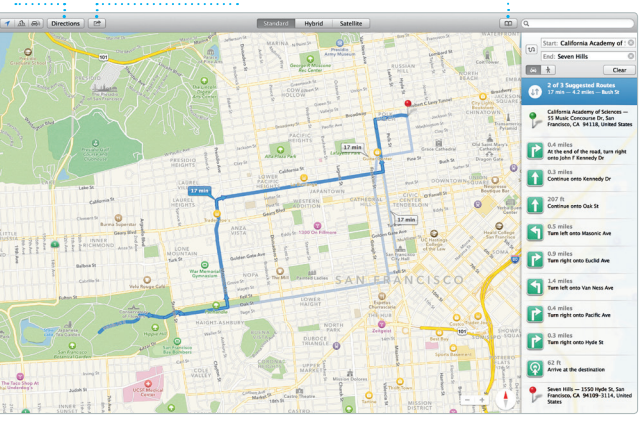